## **Changing a Meeting from Private to Public**

After you have begun a private meeting in a channel, you can make it public by generating a meeting link and sending it to users outside the channel.

**To change a meeting from private to public:**

1. In the private meeting, click the Settings button.

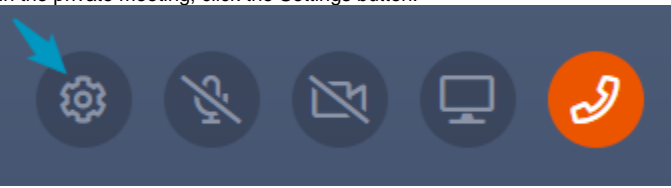

The **Meeting Settings** dialog box opens.

2. Click **Create Link**.

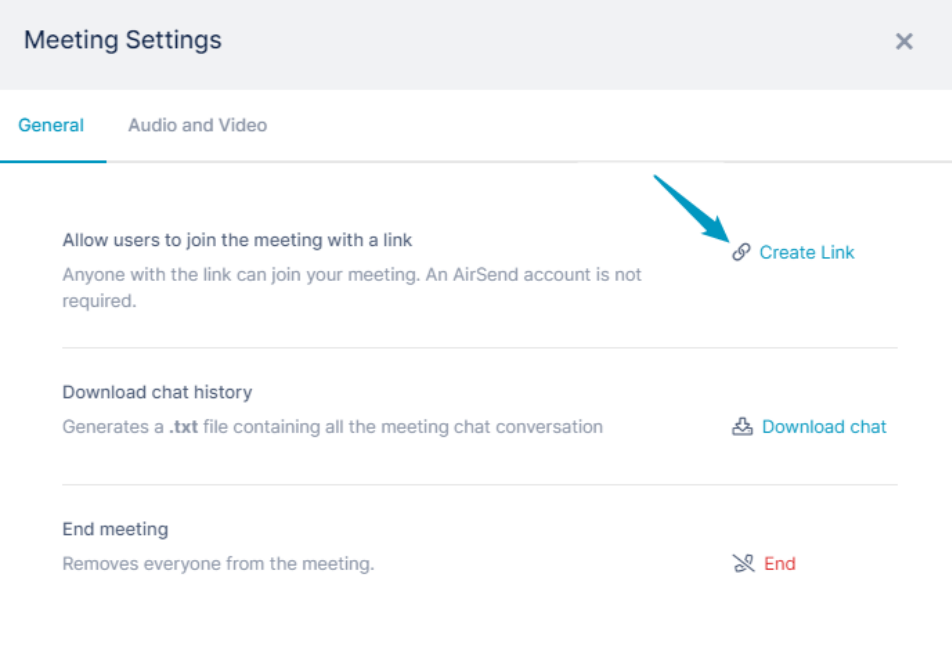

Once you click **Create Link**, the meeting becomes public for everyone in the meeting.

## 3. Click **Copy Link**.

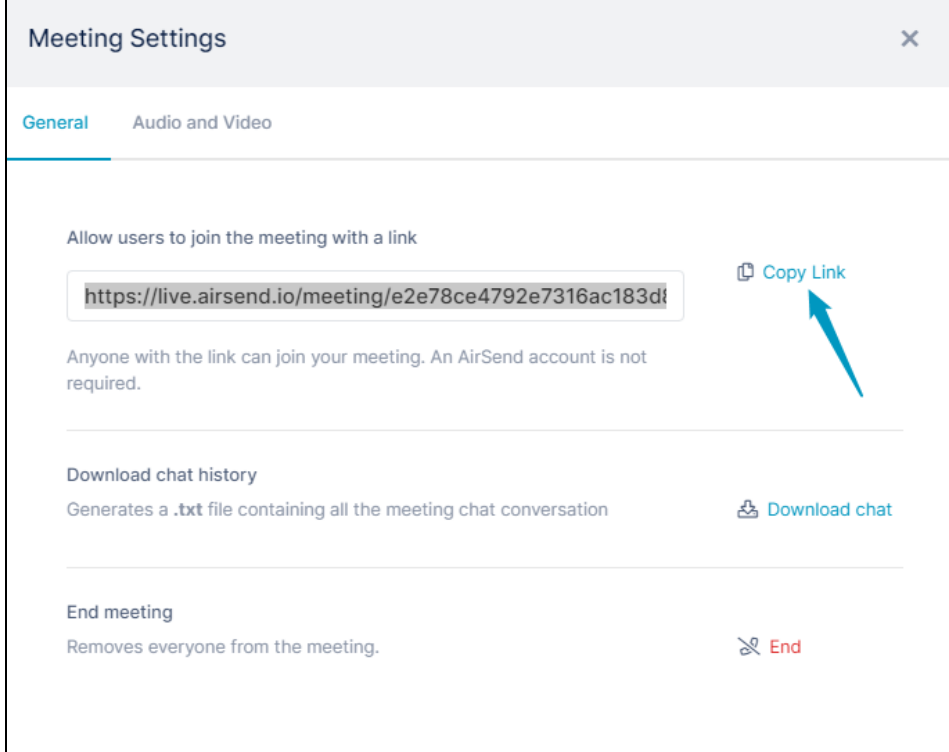

4. Send the link to anyone you want to invite to join the meeting.

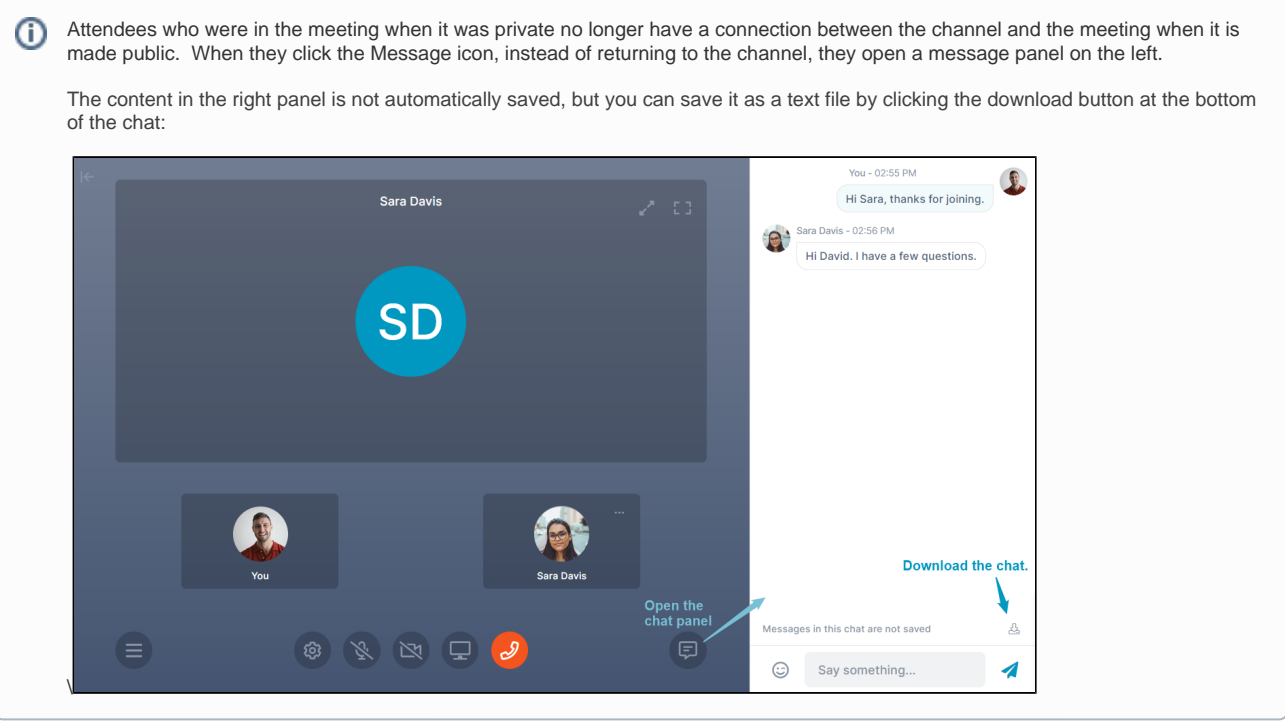